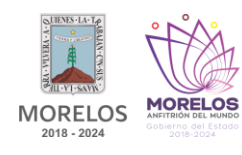

## **ACTIVIDAD 8: CONEXION Y PROGRAMACION DE UNA PLATAFORMA MÓVIL VIA BLUETOOTH CON ARDUINO UNO Y APP DE ANDROID.**

## **INDICACIONES PREVIAS.**

**1.** Para realizar tus actividades del taller de electrónica necesitarás contar con un celular con Android que te permita instalar desde la Play Store la aplicación ArduinoDroid.

## **VIDEO DE APOYO:** INSTALAR ARDUINODROID. **<https://youtu.be/KrRvUkhsWqY>**

**2.** Necesitarás adquirir con ayuda de tus padres, los materiales necesarios para la elaboración de tu actividad, los cuales por recomendación de los profesores del taller los puedes encontrar en kit completo con un **costo de 130 pesos** con el Distribuidor de Componentes Electrónicos Escolares ubicado en Plaza Comercial con calle Abad Rivera No. 101, Local 18 planta Alta en un horario de atención de Lunes a Viernes de 11:00 a 17:00 hrs y Sábado de 11:00 a 15:00 hrs.

> **LOCALIZACIÓN EN GOOGLE MAPS:** DISTRIBUIDOR DE COMPONENTES ELECTRONICOS ESCOLARES – DICEE. **<https://goo.gl/maps/dBXv1T4ATKL3Y8zA7>**

**VIDEO DE UBICACIÓN:** DISTRIBUIDOR DE COMPONENTES ELECTRÓNICOS ESCOLARES – DICEE. **<https://youtu.be/Uw3Zt97AoC0>**

De lo contrario, pueden adquirir su lista de materiales por separado en las diferentes electrónicas establecidas de la ciudad de Cuautla: Electronica Montermex, Electrónica 2001, Electrónica Flores o Electrónica Hertz.

**LISTA DE MATERIALES:** ACTIVIDAD 8.

**<https://1drv.ms/t/s!Av1vsDGXEiehr3O-8RNc5wX0vzjM?e=aApM9w>**

## **INDICACIONES PARA REALIZAR LA ACTIVIDAD.**

**1.** Realiza la conexión del circuito de la actividad 8 siguiendo cada uno de los pasos que se indican en la práctica guiada elaborada por el profesor.

> **VIDEO DE APOYO:** PRÁCTICA GUIADA DE CONEXIÓN DEL CIRCUITO. **<https://youtu.be/E6nk6vqd8MM>**

**2.** Instala desde la Play Store la aplicación Naylamp Car en tu celular.

**VIDEO DE APOYO:** APLICACIÓN NAYLAMP CAR. **<https://youtu.be/h2ib-nT42-o>**

**3.** Descarga el archivo del código de programación para Arduino UNO en tu celular.

**DESCARGA:** CÓDIGO DE PROGRAMACIÓN. **[https://1drv.ms/u/s!Av1vsDGXEiehrCt\\_W\\_3aSmRj8PnS?e=Qived4](https://1drv.ms/u/s!Av1vsDGXEiehrCt_W_3aSmRj8PnS?e=Qived4)**

**4.** Mueve el archivo descargado a la carpeta sketchbook de la aplicación ArduinoDroid.

**VIDEO DE APOYO:** MOVEL EL ARCHIVO DESCARGADO A CARPETA SKETCHBOOK. **<https://youtu.be/-l3ufZl09AQ>**

**5.** Abre el código de programación en la aplicación ArduinoDroid para cárgalo a la Tarjeta Electrónica Programable Arduino UNO por cable USB con su respectivo adaptador OTG y enlaza el módulo bluetooth HC-06 con el celular y la aplicación Naylamp Car, para verificar el funcionamiento de tu circuito electrónico siguiendo cada uno de los pasos que se indican en la práctica guiada elaborada por el profesor.

> **VIDEO DE APOYO:** PRÁCTICA GUIADA DE OPERACIÓN DEL CIRCUITO. **<https://youtu.be/ipPmGA1kl-k>**

**INDICACIONES PARA ENTREGA DE LA ACTIVIDAD.**

**1.** Una vez que tengas elaborado tu circuito y funcionando, toma un video de 30 segundos máximo con un celular mostrando tu nombre completo y grupo en una hoja de papel a un costado de tu circuito. **UNA VEZ QUE TENGAS TU VIDEO, GUÁRDALO EN TU DISPOSITIVO MÓVIL Y UNA VEZ REGRESANDO A LAS ACTIVIDADES PRESENCIALES SE TE INDICARÁ EL MECANISMO DE ENTREGA AL PROFESOR PARA SU EVALUACIÓN.**

> **VIDEO DE APOYO:** EJEMPLO PARA ENTREGA DE ACTIVIDAD. **[https://youtu.be/\\_uGEcqommiQ](https://youtu.be/_uGEcqommiQ)**